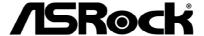

E3C204-4L E3C204 E3C204-V4L E3C204-V+

**User Manual** 

Version 1.0
Published July 2012
Copyright©2012 ASRock INC. All rights reserved.

#### **Copyright Notice:**

No part of this manual may be reproduced, transcribed, transmitted, or translated in any language, in any form or by any means, except duplication of documentation by the purchaser for backup purpose, without written consent of ASRock Inc.

Products and corporate names appearing in this manual may or may not be registered trademarks or copyrights of their respective companies, and are used only for identification or explanation and to the owners' benefit, without intent to infringe.

#### Disclaimer:

Specifications and information contained in this manual are furnished for informational use only and subject to change without notice, and should not be constructed as a commitment by ASRock. ASRock assumes no responsibility for any errors or omissions that may appear in this manual.

With respect to the contents of this manual, ASRock does not provide warranty of any kind, either expressed or implied, including but not limited to the implied warranties or conditions of merchantability or fitness for a particular purpose.

In no event shall ASRock, its directors, officers, employees, or agents be liable for any indirect, special, incidental, or consequential damages (including damages for loss of profits, loss of business, loss of data, interruption of business and the like), even if ASRock has been advised of the possibility of such damages arising from any defect or error in the manual or product.

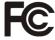

This device complies with Part 15 of the FCC Rules. Operation is subject to the following two conditions:

- (1) this device may not cause harmful interference, and
- (2) this device must accept any interference received, including interference that may cause undesired operation.

#### **CALIFORNIA, USA ONLY**

The Lithium battery adopted on this motherboard contains Perchlorate, a toxic substance controlled in Perchlorate Best Management Practices (BMP) regulations passed by the California Legislature. When you discard the Lithium battery in California, USA, please follow the related regulations in advance.

"Perchlorate Material-special handling may apply, see www.dtsc.ca.gov/hazardouswaste/perchlorate"

ASRock Website: http://www.asrock.com

# **Contents**

| 1 | Intro | oduction                                    | 5  |
|---|-------|---------------------------------------------|----|
|   | 1.1   | Package Contents                            | 5  |
|   | 1.2   | Specifications                              | 6  |
|   | 1.3   | Unique Features                             | 9  |
|   | 1.4   | Motherboard Layout                          | 10 |
|   | 1.5   | I/O Panel                                   | 18 |
|   | 1.6   | Block Diagram                               | 22 |
| 2 | Insta | allation                                    | 26 |
|   | 2.1   | Pre-installation Precautions                | 26 |
|   | 2.2   | Screw Holes                                 | 26 |
|   | 2.3   | CPU Installation                            | 27 |
|   | 2.4   | Installation of Heatsink and CPU fan        | 30 |
|   | 2.5   | Installation of Memory Modules (DIMM)       | 31 |
|   | 2.6   | Expansion Slots (PCI and PCI Express Slots) | 33 |
|   | 2.7   | Jumpers Setup                               | 34 |
|   | 2.8   | Onboard Headers and Connectors              | 35 |
|   | 2.9   | Driver Installation Guide                   | 42 |
|   | 2.10  | Hot Plug for Hard Disk Drives               | 43 |

| 3 | UEF | FI SETUP UTILITY                        | 44   |
|---|-----|-----------------------------------------|------|
|   | 3.1 | Introduction                            | . 44 |
|   |     | 3.1.1 UEFI Menu Bar                     | . 44 |
|   |     | 3.1.2 Navigation Keys                   | . 45 |
|   | 3.2 | Main Screen                             | . 46 |
|   | 3.3 | Advanced Screen                         | . 47 |
|   |     | 3.3.1 CPU Configuration                 | . 48 |
|   |     | 3.3.2 North Bridge Configuration        | . 50 |
|   |     | 3.3.3 South Bridge Configuration        | . 51 |
|   |     | 3.3.4 Storage Configuration             | . 52 |
|   |     | 3.3.5 Super IO Configuration            | . 54 |
|   |     | 3.3.6 ACPI Configuration                | . 55 |
|   |     | 3.3.7 USB Configuration                 | . 57 |
|   |     | 3.3.8 Trusted Computing                 |      |
|   |     | 3.3.9 WHEA Configuration                |      |
|   |     | 3.3.10 Intel TXT(LT) Configuration      |      |
|   |     | 3.3.11 Intel ME Subsystem               |      |
|   |     | 3.3.12 Serial Port Console Redirection  |      |
|   |     | 3.3.13 Voltage Control                  |      |
|   | 3.4 | Hardware Health Event Monitoring Screen |      |
|   | 3.5 | Boot Screen                             |      |
|   | 3.6 | Security Screen                         |      |
|   | 3.7 | Exit Screen                             |      |
|   | 3.8 | Server Management                       |      |
|   | 3.9 | Event Logs                              |      |
| 4 |     | tware Support                           |      |
|   | 4.1 | Install Operating System                |      |
|   | 4.2 | Support CD Information                  |      |
|   |     | 4.2.1 Running Support CD                |      |
|   |     | 4.2.2 Drivers Menu                      |      |
|   |     | 4.2.3 Utilities Menu                    |      |
|   |     | 4.2.4 Contact Information               |      |
| 5 |     | ubleshooting                            |      |
|   | 5.1 | Troubleshooting Procedures              |      |
|   | 5.2 | Technical Support Procedures            |      |
|   | 5.3 | Returning Merchandise for Service       | . 75 |

## Chapter 1: Introduction

Thank you for purchasing ASRock *E3C204-4L / E3C204 / E3C204-V4L / E3C204-V+* motherboard, a reliable motherboard produced under ASRock's consistently stringent quality control. It delivers excellent performance with robust design conforming to ASRock's commitment to quality and endurance.

In this manual, chapter 1 and 2 contains the introduction of the mother-board and step-by-step hardware installation guide. Chapter 3 and 4 contains the configuration guide of BIOS setup and information of the Support CD.

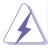

Because the motherboard specifications and the BIOS software might be updated, the content of this manual will be subject to change without notice. In case any modifications of this manual occur, the updated version will be available on ASRock's website without further notice. You may find the latest VGA cards and CPU support list on ASRock's website as well. ASRock website <a href="http://www.asrock.com">http://www.asrock.com</a>

If you require technical support related to this motherboard, please visit our website for specific information about the model you are using.

www.asrock.com/support/index.asp

#### 1.1 Package Contents

ASRock *E3C204-4L / E3C204 / E3C204-V4L / E3C204-V*+ Motherboard (ATX Form Factor: 12.0-in x 9.6-in, 30.5 cm x 24.4 cm)

ASRock *E3C204-4L / E3C204 / E3C204-V4L / E3C204-V+* Quick Installation Guide

ASRock *E3C204-4L / E3C204 / E3C204-V4L / E3C204-V*+ Support CD 8 x Serial ATA (SATA) Data Cables (Optional)

1 x I/O Panel Shield

### 1.2 Specifications

| Physical Form Factor ATX |                  |                                                                     |
|--------------------------|------------------|---------------------------------------------------------------------|
| Status                   | Dimension        | 12" x 9.6" (30.5 cm x 24.4 cm)                                      |
|                          |                  | Supports Intel® Xeon E3-1200 & E3-1200 v2                           |
|                          | CPU              | series, 2 <sup>nd</sup> and 3 <sup>rd</sup> Gen Core i3 processors, |
|                          | CFU              | Pentium, Celeron                                                    |
| Processor                |                  | Supports Hyper-Threading Technology                                 |
| System                   | Socket           | Single Socket H2 (LGA1155)                                          |
|                          | Power<br>Phase   | 4 Power Phase Design                                                |
|                          | Chipset          | Intel® C204                                                         |
|                          | Canacitu         | 4 x 240-pin DDR3 DIMM slots                                         |
|                          | Capacity         | Support up to 32GB DDR3 ECC UDIMM                                   |
| 0                        |                  | Dual Channel DDR3 memory technology                                 |
| System                   | T                | Supports DDR3 1600*/1333/1066 ECC DIMM                              |
| Memory                   | Туре             | * DDR3 1600 can only be supported with Intel®                       |
|                          |                  | Xeon® E3-1200 v2 Processor                                          |
|                          | Voltage          | 1.5V, 1.35V                                                         |
|                          |                  | 2 slots (PCIE6/PCIE4: x16/x0 mode or x8/x8                          |
|                          |                  | mode)                                                               |
|                          | PCle 3.0 x<br>16 | * PCIE4 slot shares lanes with PCIE6 slot. When                     |
|                          |                  | PCIE4 slot is populated, PCIE6 slot will operate                    |
| <b>Expansion</b>         | 10               | at up to x8 mode                                                    |
| Slot                     |                  | * PCIE 3.0 can only be supported with Intel®                        |
|                          |                  | Xeon® E3-1200 v2 Processor                                          |
|                          |                  | 1 slot (PCIE2: x4 mode)                                             |
|                          | PCIe 2.0 x 1     | 2 slots                                                             |
|                          | PCI              | 1 slot                                                              |
|                          |                  | E3C204-4L / E3C204                                                  |
|                          | Controller       | ASPEED AST2300                                                      |
|                          |                  | E3C204-V4L / E3C204-V+                                              |
| Graphics                 |                  | ASPEED AST1300                                                      |
|                          | VRAM             | DDR3 16MB                                                           |
|                          | Output           | Supports D-Sub with max. resolution up to                           |
|                          | · .              | 1920x1200 @ 60Hz                                                    |
|                          | Interface        | Gigabit LAN 10/100/1000 Mb/s                                        |
| Ethernet                 | IPMI             | E3C204-4L / E3C204                                                  |
|                          | Dedicated        | 1 x Realtek RTL8211E for dedicated                                  |
|                          | GLAN             | management GLAN                                                     |

|            |                   | E3C204-V4L / E3C204-V+                                                                    |
|------------|-------------------|-------------------------------------------------------------------------------------------|
|            |                   | N/A                                                                                       |
|            |                   | E3C204-4L / E3C204-V4L                                                                    |
|            | LAN               | 4 x Intel® 82574L                                                                         |
|            | Controller        | E3C204 / E3C204-V+                                                                        |
|            |                   | 2 x Intel <sup>®</sup> 82574L                                                             |
|            |                   | Supports Wake-On-LAN                                                                      |
|            |                   | Supports Energy Efficient Ethernet 802.3az                                                |
| Supports   |                   | Supports Quad/Dual LAN with Teaming function                                              |
|            |                   | Supports PXE                                                                              |
|            |                   | Intel C204: 2 x SATA3 6.0 Gb/s, 4 x SATA2 3.0 Gb/s, support RAID 0, 1, 10 and Intel Rapid |
|            | SATA              | Storage                                                                                   |
| Storage    | Controller        | Marvell SE9172: 2 x SATA3 6.0 Gb/s, support RAID 0, 1, NCQ, AHCI and Hot Plug             |
|            |                   | (* Marvell SE9172 RAID is supported with Windows® OS only)                                |
|            | SAS<br>Controller | N/A                                                                                       |
|            | PS/2              |                                                                                           |
|            | KB/Mouse          | 2                                                                                         |
|            | VGA Port          | D-sub x 1                                                                                 |
|            | USB 2.0           | D-300 X 1                                                                                 |
|            | Port              | 2                                                                                         |
|            |                   | E3C204-4L                                                                                 |
|            |                   | 4 x RJ45 Gigabit Ethernet LAN ports                                                       |
|            |                   | 1 x RJ45 Dedicated IPMI LAN port                                                          |
|            |                   | LAN Ports with LED (ACT/LINK LED and SPEED LED)                                           |
|            |                   | E3C204                                                                                    |
| Rear Panel |                   | 2 x RJ45 Gigabit Ethernet LAN ports                                                       |
| I/O        |                   | 1 x RJ45 Dedicated IPMI LAN port                                                          |
|            | Law Dawi          | LAN Ports with LED (ACT/LINK LED and                                                      |
|            | Lan Port          | SPEED LED)                                                                                |
|            |                   | E3C204-V4L                                                                                |
|            |                   | 4 x RJ45 Gigabit Ethernet LAN ports                                                       |
|            |                   | LAN Ports with LED (ACT/LINK LED and SPEED LED)                                           |
|            |                   | E3C204-V+                                                                                 |
|            |                   | 2 x RJ45 Gigabit Ethernet LAN ports                                                       |
|            |                   | LAN Ports with LED (ACT/LINK LED and                                                      |
|            |                   | SPEED LED)                                                                                |

|            | Serial Port                  | 1 (COM1)                                                                     |  |  |
|------------|------------------------------|------------------------------------------------------------------------------|--|--|
|            | COM Port<br>Header           | 1 (COM2)                                                                     |  |  |
|            | Auxiliary<br>Panel<br>Header | 1 (Includes chassis intrusion, location button & LED, front LAN LED)         |  |  |
|            | TPM Header                   | 1                                                                            |  |  |
|            |                              | E3C204-4L / E3C204                                                           |  |  |
| Internal   | IPMB                         | 1                                                                            |  |  |
| Connectors | Header                       | E3C204-V4L / E3C204-V+                                                       |  |  |
|            |                              | N/A                                                                          |  |  |
|            | Buzzer                       | 1                                                                            |  |  |
|            | Fan Header                   | 6 (5 x 4-pin, 1 x 3-pin)                                                     |  |  |
|            | ATX Power                    | 1 (24-pin) + 1 (8-pin)                                                       |  |  |
|            |                              | 2 (Each supports 2 USB 2.0)                                                  |  |  |
|            | Type A USB<br>2.0 Port       | 1                                                                            |  |  |
|            | BIOS Type                    | 64Mb AMI UEFI Legal BIOS with GUI support                                    |  |  |
| System     | BIOS<br>Features             | Plug and Play (PnP) ACPI 1.1 Compliance Wake Up Events                       |  |  |
| BIOS       |                              | Supports jumperfree                                                          |  |  |
| Біоо       |                              | SMBIOS 2.3.1 Support                                                         |  |  |
|            |                              | DRAM Voltage Multi-adjustment                                                |  |  |
|            |                              | CPLI Temperature Sensing                                                     |  |  |
|            | Temperature                  | System Temperature Sensing                                                   |  |  |
|            |                              | CPU/Rear/Front Fan Tachometer                                                |  |  |
|            |                              | CPU Quiet Fan (Allow Chassis Fan Speed                                       |  |  |
| Hardware   | Fan                          | Auto-Adjust by CPU Temperature)                                              |  |  |
| Monitor    |                              | CPU/Rear/Front Fan Multi-Speed Control                                       |  |  |
|            |                              | Voltage Monitoring: +12V, +5V, +3.3V, CPU                                    |  |  |
|            | Voltage                      | Vcore, DRAM, VTT, 1.05V_PCH, +BAT, 3VSB, 5VSB                                |  |  |
| Support OS | os                           | Microsoft® Windows® Server 2003 / 2003 R2 / 2008 / 2008 R2 / Linux compliant |  |  |
| Features   | Unique<br>Features           | ASRock Instant Flash                                                         |  |  |

<sup>\*</sup> For detailed product information, please visit our website: <a href="http://www.asrock.com">http://www.asrock.com</a>

#### 1.3 Unique Features

#### **ASRock Instant Flash**

ASRock Instant Flash is a BIOS flash utility embedded in Flash ROM. This convenient BIOS update tool allows you to update your BIOS without entering operating systems first like MS-DOS or Windows®. With this utility, you can press the <F6> key during the POST or the <F2> key to enter into the BIOS setup menu to access ASRock Instant Flash. Just launch this tool and save the new BIOS file to your USB flash drive, floppy disk or hard drive, then you can update your BIOS only in a few clicks without preparing an additional floppy diskette or other complicated flash utility. Please be noted that the USB flash drive or hard drive must use FAT32/16/12 file system.

#### 1.4 Motherboard Layout

#### E3C204-4L

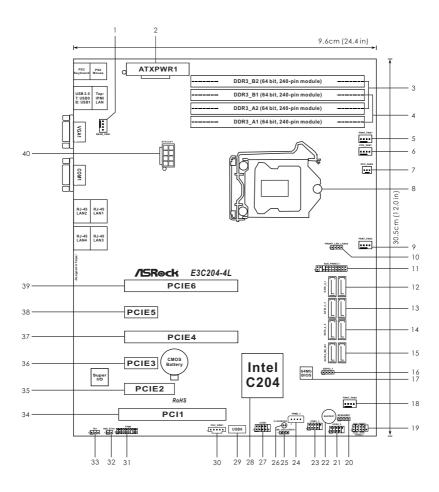

| 1  | Rear Fan Connector (REAR_FAN1)                        |  |  |  |
|----|-------------------------------------------------------|--|--|--|
| 2  | ATX Power Connector (ATXPWR1)                         |  |  |  |
| 3  | 2 x 240-pin DDR3 DIMM Slots (DDR3 A2, DDR3 B2, White) |  |  |  |
| 4  | 2 x 240-pin DDR3 DIMM Slots (DDR3 A1, DDR3 B1, Blue)  |  |  |  |
| 5  | Front Fan Connector (FRNT FAN1)                       |  |  |  |
| 6  | CPU Fan Connector (CPU FAN1)                          |  |  |  |
| 7  | CPU Fan Connector (CPU FAN2)                          |  |  |  |
| 8  | 1155-Pin CPU Socket                                   |  |  |  |
| 9  | Front Fan Connector (FRNT FAN2)                       |  |  |  |
| 10 | Front Lan LED Connector (FRONT LED LAN34)             |  |  |  |
| 11 | Auxiliary panel header (AUX PANEL1)                   |  |  |  |
| 12 | SATA3 Connector (SATA 0 1, White)                     |  |  |  |
| 13 | SATA2 Connector (SATA 2 3, Blue)                      |  |  |  |
| 14 | SATA2 Connector (SATA 4 5, Blue)                      |  |  |  |
| 15 | SATA3 Connector (SATA3 M0 M1, White)                  |  |  |  |
| 16 | Serial General Purpose Input/Output Header (SGPIO_1)  |  |  |  |
| 17 | SPI Flash Memory (64Mb)                               |  |  |  |
| 18 | Front Fan Connector (FRNT_FAN3)                       |  |  |  |
| 19 | System Panel Header (PANEL1)                          |  |  |  |
| 20 | Speaker Header (SPEAKER1)                             |  |  |  |
| 21 | USB 2.0 Header (USB4_5, Blue)                         |  |  |  |
| 22 | Buzzer (BUZZER1)                                      |  |  |  |
| 23 | USB 2.0 Header (USB2_3, Blue)                         |  |  |  |
| 24 | Intelligent Platform Management Bus header (IPMB_1)   |  |  |  |
| 25 | ME Recovery Jumper (ME_RECOVERY1)                     |  |  |  |
| 26 | Clear CMOS Pad (CLRCMOS2)                             |  |  |  |
| 27 | COM Port Header (COM2)                                |  |  |  |
| 28 | Intel C204 Chipset                                    |  |  |  |
| 29 | USB 2.0 Ports (USB6)                                  |  |  |  |
| 30 | PSU SMBus (PSU_SMB1)                                  |  |  |  |
| 31 | TPM header (TPM1)                                     |  |  |  |
| 32 | Non Maskable Interrupt Button (NMI_BTN1)              |  |  |  |
| 33 | Thermal Sensor header (TR1)                           |  |  |  |
| 34 | PCI Slot (PCI1, White)                                |  |  |  |
| 35 | PCI Express 2.0 x4 Slot (PCIE2, White)                |  |  |  |
| 36 | PCI Express 2.0 x1 Slot (PCIE3, White)                |  |  |  |
| 37 | PCI Express 3.0 x16 Slot (PCIE4, Blue)                |  |  |  |
| 38 | PCI Express 2.0 x1 Slot (PCIE5, White)                |  |  |  |
| 39 | PCI Express 3.0 x16 Slot (PCIE6, Blue)                |  |  |  |
| 40 | ATX 12V Power Connector (ATX12V1)                     |  |  |  |

#### E3C204

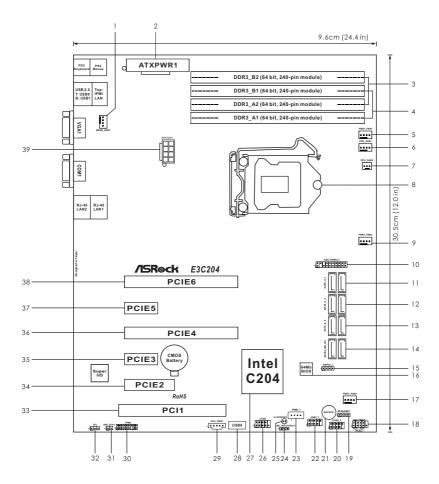

|    | Rear Fan Connector (REAR_FAN1)                        |  |  |  |
|----|-------------------------------------------------------|--|--|--|
|    | ATX Power Connector (ATXPWR1)                         |  |  |  |
|    | 2 x 240-pin DDR3 DIMM Slots (DDR3_A2, DDR3_B2, White) |  |  |  |
|    | 2 x 240-pin DDR3 DIMM Slots (DDR3_A1, DDR3_B1, Blue)  |  |  |  |
|    | Front Fan Connector (FRNT_FAN1)                       |  |  |  |
|    | CPU Fan Connector (CPU_FAN1)                          |  |  |  |
|    | CPU Fan Connector (CPU_FAN2)                          |  |  |  |
|    | 1155-Pin CPU Socket                                   |  |  |  |
|    | Front Fan Connector (FRNT_FAN2)                       |  |  |  |
|    | Auxiliary panel header (AUX_PANEL1)                   |  |  |  |
| 11 | SATA3 Connector (SATA_0_1, White)                     |  |  |  |
| 12 | SATA2 Connector (SATA_2_3, Blue)                      |  |  |  |
| 13 | SATA2 Connector (SATA_4_5, Blue)                      |  |  |  |
| 14 | SATA3 Connector (SATA3_M0_M1, White)                  |  |  |  |
| 15 | Serial General Purpose Input/Output Header (SGPIO_1)  |  |  |  |
| 16 | SPI Flash Memory (64Mb)                               |  |  |  |
| 17 | Front Fan Connector (FRNT_FAN3)                       |  |  |  |
| 18 | System Panel Header (PANEL1)                          |  |  |  |
| 19 | Speaker Header (SPEAKER1)                             |  |  |  |
| 20 | USB 2.0 Header (USB4_5, Blue)                         |  |  |  |
| 21 | Buzzer (BUZZER1)                                      |  |  |  |
| 22 | USB 2.0 Header (USB2_3, Blue)                         |  |  |  |
| 23 | Intelligent Platform Management Bus header (IPMB_1)   |  |  |  |
| 24 | ME Recovery Jumper (ME_RECOVERY1)                     |  |  |  |
| 25 | Clear CMOS Pad (CLRCMOS2)                             |  |  |  |
| 26 | COM Port Header (COM2)                                |  |  |  |
| 27 | Intel C204 Chipset                                    |  |  |  |
| 28 | USB 2.0 Ports (USB6)                                  |  |  |  |
| 29 | PSU SMBus (PSU_SMB1)                                  |  |  |  |
| 30 | TPM header (TPM1)                                     |  |  |  |
| 31 | Non Maskable Interrupt Button (NMI_BTN1)              |  |  |  |
| 32 | Thermal Sensor header (TR1)                           |  |  |  |
| 33 | PCI Slot (PCI1, White)                                |  |  |  |
| 34 | PCI Express 2.0 x4 Slot (PCIE2, White)                |  |  |  |
|    | PCI Express 2.0 x1 Slot (PCIE3, White)                |  |  |  |
|    | PCI Express 3.0 x16 Slot (PCIE4, Blue)                |  |  |  |
|    | PCI Express 2.0 x1 Slot (PCIE5, White)                |  |  |  |
|    | PCI Express 3.0 x16 Slot (PCIE6, Blue)                |  |  |  |
| 39 |                                                       |  |  |  |

#### E3C204-V4L

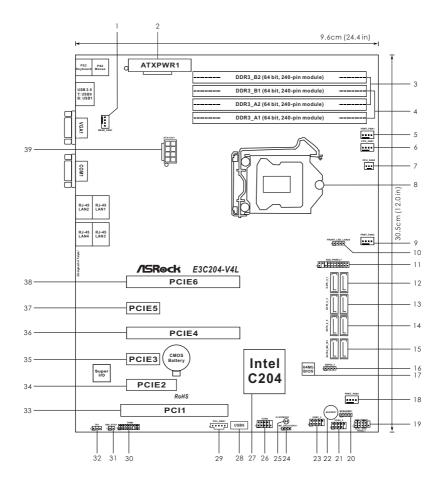

| 4  | D E O (DEAD FANIA)                                    |
|----|-------------------------------------------------------|
|    | Rear Fan Connector (REAR_FAN1)                        |
|    | ATX Power Connector (ATXPWR1)                         |
|    | 2 x 240-pin DDR3 DIMM Slots (DDR3_A2, DDR3_B2, White) |
|    | 2 x 240-pin DDR3 DIMM Slots (DDR3_A1, DDR3_B1, Blue)  |
|    | Front Fan Connector (FRNT_FAN1)                       |
|    | CPU Fan Connector (CPU_FAN1)                          |
|    | CPU Fan Connector (CPU_FAN2)                          |
|    | 1155-Pin CPU Socket                                   |
|    | Front Fan Connector (FRNT_FAN2)                       |
|    | Front Lan LED Connector (FRONT_LED_LAN34)             |
| 11 | Auxiliary panel header (AUX_PANEL1)                   |
| 12 | SATA3 Connector (SATA_0_1, White)                     |
| 13 | SATA2 Connector (SATA_2_3, Blue)                      |
| 14 | SATA2 Connector (SATA_4_5, Blue)                      |
| 15 | SATA3 Connector (SATA3_M0_M1, White)                  |
| 16 | Serial General Purpose Input/Output Header (SGPIO_1)  |
| 17 | SPI Flash Memory (64Mb)                               |
| 18 | Front Fan Connector (FRNT_FAN3)                       |
| 19 | System Panel Header (PANEL1)                          |
| 20 | Speaker Header (SPEAKER1)                             |
| 21 | USB 2.0 Header (USB4_5, Blue)                         |
| 22 | Buzzer (BUZZER1)                                      |
| 23 | USB 2.0 Header (USB2_3, Blue)                         |
| 24 | ME Recovery Jumper (ME_RECOVERY1)                     |
| 25 | Clear CMOS Pad (CLRCMOS2)                             |
| 26 | COM Port Header (COM2)                                |
| 27 | Intel C204 Chipset                                    |
| 28 | USB 2.0 Ports (USB6)                                  |
| 29 | PSU SMBus (PSU_SMB1)                                  |
| 30 | TPM header (TPM1)                                     |
| 31 | Non Maskable Interrupt Button (NMI_BTN1)              |
| 32 | Thermal Sensor header (TR1)                           |
| 33 | PCI Slot (PCI1, White)                                |
|    | PCI Express 2.0 x4 Slot (PCIE2, White)                |
|    | PCI Express 2.0 x1 Slot (PCIE3, White)                |
|    | PCI Express 3.0 x16 Slot (PCIE4, Blue)                |
|    | PCI Express 2.0 x1 Slot (PCIE5, White)                |
|    | PCI Express 3.0 x16 Slot (PCIE6, Blue)                |
|    | ATX 12V Power Connector (ATX12V1)                     |

#### E3C204-V+

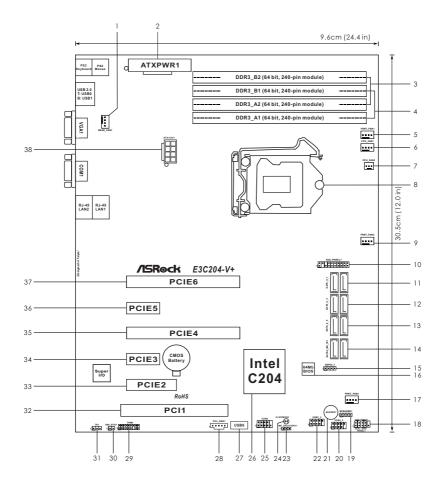

| 1  | Rear Fan Connector (REAR_FAN1)                        |  |  |  |  |
|----|-------------------------------------------------------|--|--|--|--|
| 2  | ATX Power Connector (ATXPWR1)                         |  |  |  |  |
| 3  | 2 x 240-pin DDR3 DIMM Slots (DDR3 A2, DDR3 B2, White) |  |  |  |  |
| 4  | 2 x 240-pin DDR3 DIMM Slots (DDR3 A1, DDR3 B1, Blue)  |  |  |  |  |
| 5  | Front Fan Connector (FRNT FAN1)                       |  |  |  |  |
| 6  | CPU Fan Connector (CPU FAN1)                          |  |  |  |  |
| 7  | CPU Fan Connector (CPU FAN2)                          |  |  |  |  |
| 8  | 1155-Pin CPU Socket                                   |  |  |  |  |
| 9  | Front Fan Connector (FRNT_FAN2)                       |  |  |  |  |
| 10 | Auxiliary panel header (AUX_PANEL1)                   |  |  |  |  |
| 11 | SATA3 Connector (SATA_0_1, White)                     |  |  |  |  |
| 12 | SATA2 Connector (SATA_2_3, Blue)                      |  |  |  |  |
| 13 | SATA2 Connector (SATA_4_5, Blue)                      |  |  |  |  |
| 14 | SATA3 Connector (SATA3_M0_M1, White)                  |  |  |  |  |
| 15 | Serial General Purpose Input/Output Header (SGPIO_1)  |  |  |  |  |
| 16 | SPI Flash Memory (64Mb)                               |  |  |  |  |
| 17 | Front Fan Connector (FRNT_FAN3)                       |  |  |  |  |
| 18 | System Panel Header (PANEL1)                          |  |  |  |  |
| 19 | Speaker Header (SPEAKER1)                             |  |  |  |  |
| 20 | USB 2.0 Header (USB4_5, Blue)                         |  |  |  |  |
| 21 | Buzzer (BUZZER1)                                      |  |  |  |  |
| 22 | USB 2.0 Header (USB2_3, Blue)                         |  |  |  |  |
| 23 | ME Recovery Jumper (ME_RECOVERY1)                     |  |  |  |  |
| 24 | Clear CMOS Pad (CLRCMOS2)                             |  |  |  |  |
| 25 | COM Port Header (COM2)                                |  |  |  |  |
| 26 | Intel C204 Chipset                                    |  |  |  |  |
| 27 | USB 2.0 Ports (USB6)                                  |  |  |  |  |
| 28 | PSU SMBus (PSU_SMB1)                                  |  |  |  |  |
| 29 | TPM header (TPM1)                                     |  |  |  |  |
| 30 | Non Maskable Interrupt Button (NMI_BTN1)              |  |  |  |  |
| 31 | Thermal Sensor header (TR1)                           |  |  |  |  |
| 32 | PCI Slot (PCI1, White)                                |  |  |  |  |
| 33 | PCI Express 2.0 x4 Slot (PCIE2, White)                |  |  |  |  |
| 34 | PCI Express 2.0 x1 Slot (PCIE3, White)                |  |  |  |  |
| 35 | PCI Express 3.0 x16 Slot (PCIE4, Blue)                |  |  |  |  |
| 36 | PCI Express 2.0 x1 Slot (PCIE5, White)                |  |  |  |  |
| 37 | PCI Express 3.0 x16 Slot (PCIE6, Blue)                |  |  |  |  |
| 38 | ATX 12V Power Connector (ATX12V1)                     |  |  |  |  |

#### 1.5 I/O Panel

#### E3C204-4L

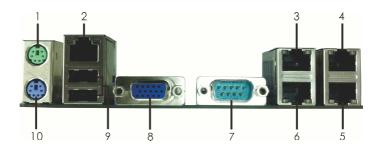

- 1 PS/2 Mouse Port (Green)
- \* 2 Dedicated IPMI LAN Port
- \* 3 LAN RJ-45 Port (LAN1)
- \* 4 LAN RJ-45 Port (LAN3)
- \* 5 LAN RJ-45 Port (LAN4)
- \* 6 LAN RJ-45 Port (LAN2)
- 7 Serial Port (COM1)
- 8 D-Sub Port (VGA1)
- 9 USB 2.0 Ports (USB01)
- 10 PS/2 Keyboard Port (Purple)
- \* There are two LEDs on each LAN port. Please refer to the table below for the LAN port LED indications.

| LAN Port LED Indications    |                    |                       |                    |     | NK SPEED |
|-----------------------------|--------------------|-----------------------|--------------------|-----|----------|
| Activity/Link LED SPEED LED |                    |                       |                    | LED | LED<br>  |
| Status                      | Description        | Status                | Description        | 7.  | (2)      |
| Off No Link                 |                    | Off 10Mbps connection |                    |     |          |
| Blinking                    | Data Activity      | Orange                | 100Mbps connection |     |          |
| On                          | 100Mbps connection | Green                 | 1Gbps connection   | L/  | AN Port  |

#### E3C204

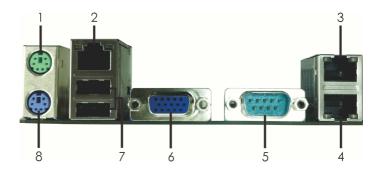

- 1 PS/2 Mouse Port (Green)
- \* 2 Dedicated IPMI LAN Port
- \* 3 LAN RJ-45 Port (LAN1)
- \* 4 LAN RJ-45 Port (LAN2)
- 5 Serial Port (COM1)
- 6 D-Sub Port (VGA1)
- 7 USB 2.0 Ports (USB01)
- 8 PS/2 Keyboard Port (Purple)
- \* There are two LEDs on each LAN port. Please refer to the table below for the LAN port LED indications.

| LAN Port LED Indications |                  |           |                    |  |  |  |
|--------------------------|------------------|-----------|--------------------|--|--|--|
| Α                        | ctivity/Link LED | SPEED LED |                    |  |  |  |
| Status                   | Description      | Status    | Description        |  |  |  |
| Off                      | No Link          | Off       | 10Mbps connection  |  |  |  |
| Blinking                 | Data Activity    | Orange    | 100Mbps connection |  |  |  |
| On 100Mbps connection    |                  | Green     | 1Gbps connection   |  |  |  |

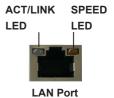

#### E3C204-V4L

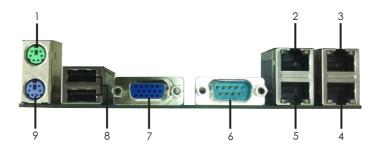

- 1 PS/2 Mouse Port (Green)
- \* 2 LAN RJ-45 Port (LAN1)
- \* 3 LAN RJ-45 Port (LAN3)
- \* 4 LAN RJ-45 Port (LAN4)
- \* 5 LAN RJ-45 Port (LAN2)
- 6 Serial Port (COM1)
- 7 D-Sub Port (VGA1)
- 8 USB 2.0 Ports (USB01)
- 9 PS/2 Keyboard Port (Purple)
- \* There are two LEDs on each LAN port. Please refer to the table below for the LAN port LED indications.

| LAN Port LED Indications    |                    |        |                    |  |
|-----------------------------|--------------------|--------|--------------------|--|
| Activity/Link LED SPEED LED |                    |        |                    |  |
| Status                      | Description        | Status | Description        |  |
| Off No Link                 |                    | Off    | 10Mbps connection  |  |
| Blinking                    | Data Activity      | Orange | 100Mbps connection |  |
| On                          | 100Mbps connection | Green  | 1Gbps connection   |  |

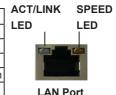

#### E3C204-V+

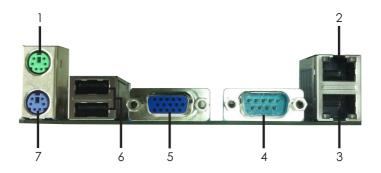

- 1 PS/2 Mouse Port (Green)
- \* 2 LAN RJ-45 Port (LAN1)
- \* 3 LAN RJ-45 Port (LAN2)
- 4 Serial Port (COM1)

- 5 D-Sub Port (VGA1)
- 6 USB 2.0 Ports (USB01)
- 7 PS/2 Keyboard Port (Purple)
- \* There are two LEDs on each LAN port. Please refer to the table below for the LAN port LED indications.

| LAN Port LED Indications |                    |           |                    |
|--------------------------|--------------------|-----------|--------------------|
| Activity/Link LED        |                    | SPEED LED |                    |
| Status                   | Description        | Status    | Description        |
| Off                      | No Link            | Off       | 10Mbps connection  |
| Blinking                 | Data Activity      | Orange    | 100Mbps connection |
| On                       | 100Mbps connection | Green     | 1Gbps connection   |

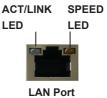

#### 1.6 Block Diagram

#### E3C204-4L

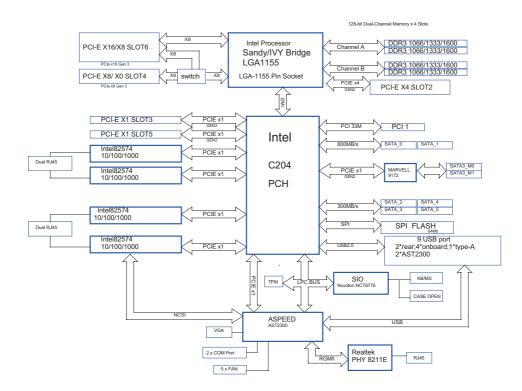

#### E3C204

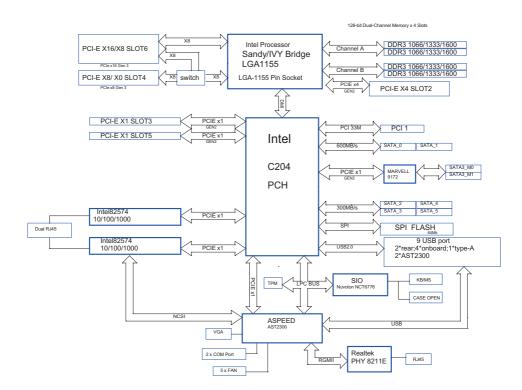

#### E3C204-V4L

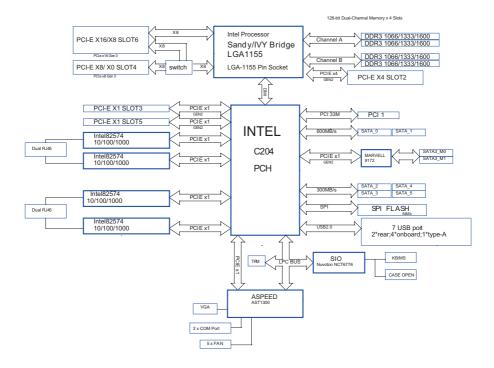

#### E3C204-V+

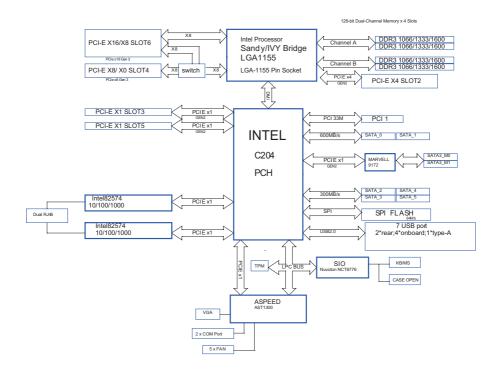

## Chapter 2: Installation

This is an ATX form factor (12.0" x 9.6", 30.5 x 24.4 cm) motherboard. Before you install the motherboard, study the configuration of your chassis to ensure that the motherboard fits into it

#### 2.1 Pre-installation Precautions

Take note of the following precautions before you install motherboard components or change any motherboard settings.

- Make sure to unplug the power cord before installing or removing the motherboard. Failure to do so may cause physical injuries to you and damages to motherboard components.
- In order to avoid damage from static electricity to the motherboard's components, NEVER place your motherboard directly on a carpet. Also remember to use a grounded wrist strap or touch a safety grounded object before you handle the components.
- 3. Hold components by the edges and do not touch the ICs.
- Whenever you uninstall any components, place them on a grounded anti-static pad or in the bag that comes with the components.
- When placing screws to secure the motherboard to the chassis, please do not over-tighten the screws! Doing so may damage the motherboard.

#### 2.2 Screw Holes

Place screws into the holes indicated by circles to secure the motherboard to the chassis.

#### 2.3 CPU Installation

For the installation of Intel 1155-Pin CPU, please follow the steps below.

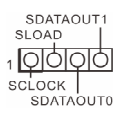

1155-Pin Socket Overview

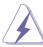

Before you insert the 1155-Pin CPU into the socket, please check if the CPU surface is unclean or if there are any bent pins in the socket. Do not force to insert the CPU into the socket if above situation is found. Otherwise, the CPU will be seriously damaged.

#### Step 1. Open the socket:

Step 1-1. Disengage the lever by pressing it down and sliding it out of the hook

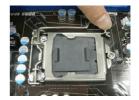

Step 1-2. Keep the lever positioned at about 135 degrees in order to flip up the load plate.

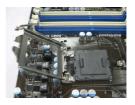

Step 2. Remove the PnP Cap (Pick and Place Cap).

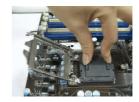

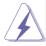

- It is recommended to use the cap tab to handle and avoid kicking off the PnP cap.
- This cap must be placed if returning the motherboard for after service.

Step 3. Insert the 1155-Pin CPU:

Step 3-1. Hold the CPU by the edge which is marked with a black line.

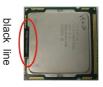

Step 3-2.Locate Pin1 and the two orientation key notches.

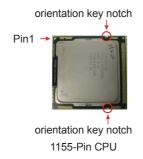

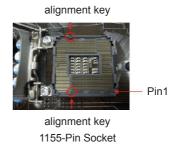

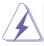

For proper inserting, please ensure to match the two orientation key notches of the CPU with the two alignment keys of the socket.

Step 3-3. Carefully place the CPU into the socket.

Step 3-4. Verify that the CPU is within the socket and properly mated to the orient keys.

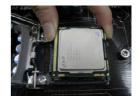

Step 4. Close the socket:

Step 4-1.Flip the load plate onto the IHS.

Step 4-2.Press down the load lever, and secure it with the load plate tab under the retention tab.

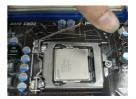

#### 2.4 Installation of CPU Fan and Heatsink

This motherboard is equipped with 1155-Pin socket that supports Intel 1155-Pin CPUs. Please adopt the type of heatsink and cooling fan compliant with Intel 1155-Pin CPU to dissipate heat. Before you install the heatsink, you need to spray thermal interface material between the CPU and the heatsink to improve heat dissipation. Ensure that the CPU and the heatsink are securely fastened and in good contact with each other. Then connect the CPU fan to the CPU\_FAN connector (CPU\_FAN1, see p.10,12,14,16, No. 6 or CPU\_FAN2, see p.10,12,14,16, No. 7).

For proper installation, please kindly refer to the instruction manuals of your CPU fan and heatsink.

Below is an example to illustrate the installation of the heatsink for 1155-Pin CPUs.

- Step 1. Apply thermal interface material onto the center of the IHS on the socket's surface.
- Step 2. Place the heatsink onto the socket.

  Ensure that the fan cables are faced on the side closest to the CPU fan connector on the motherboard (CPU\_FAN1, see p.10,12,14,16, No. 6 or CPU\_FAN2, see p.10,12,14,16, No. 7).
- Step 3. Align fasteners with the motherboard throughholes.
- Step 4. Rotate the fastener clockwise, then press the fastener caps down with your thumb to install and lock. Repeat with remaining fasteners.

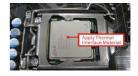

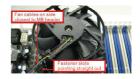

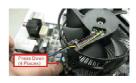

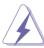

If you press down the fasteners without rotating them clockwise, the heatsink cannot be secured on the motherboard.

- Step 5. Connect CPU fan connector with the fan header on the motherboard.
- Step 6. Secure redundant cable with tie-wrap to ensure that the cable does not interfere with the fan's operation or contact other components.

#### 2.5 Installation of Memory Modules (DIMM)

This motherboard provides four 240-pin DDR3 (Double Data Rate 3) DIMM slots, and supports Dual Channel Memory Technology. For dual channel configuration, you always need to install two identical (the same brand, speed, size and chip-type) memory modules in the DDR3 DIMM slots to activate Dual Channel Memory Technology. Otherwise, it will operate at single channel mode.

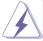

- It is not allowed to install a DDR or DDR2 memory module into a DDR3 slot; otherwise, this motherboard and DIMM may be damaged.
- If you install only one memory module or two non identical memory modules, it is unable to activate Dual Channel Memory Technology.
- Some DDR3 1GB double-sided DIMMs with 16 chips may not work on this motherboard. It is not recommended to install them on this motherboard.

#### Installing a DIMM

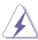

Please make sure to disconnect the power supply before adding or removing DIMMs or system components.

- Step 1. Unlock a DIMM slot by pressing the retaining clips outward.
- Step 2. Align a DIMM on the slot such that the notch on the DIMM matches the break on the slot.

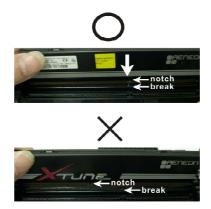

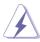

The DIMM only fits in one correct orientation. It will cause permanent damage to the motherboard and the DIMM if you force the DIMM into the slot at incorrect orientation.

Step 3. Firmly insert the DIMM into the slot until the retaining clips at both ends fully snap back in place and the DIMM is properly seated.

#### 2.6 Expansion Slots (PCI and PCI Express Slots)

There is 1 PCI slot and 5 PCI Express slots on this motherboard.

**PCI slot:** The PCI slot is used to install expansion cards that have 32-bit PCI interface.

**PCIE slots:**PCIE2 (PCIE 2.0 x4 slot) is used for PCI Express x4 lane width cards.

PCIE3 (PCIE 2.0 x1 slot) is used for PCI Express x1 lane width cards, such as a Gigabit LAN card or SATA2 card, etc.

PCIE4 (PCIE 3.0 x16 slot) is used for PCI Express x8 lane width graphics cards.

PCIE5 (PCIE 2.0 x1 slot) is used for PCI Express x1 lane width cards, such as a Gigabit LAN card or SATA2 card, etc.

PCIE6 (PCIE 3.0 x16 slot) is used for PCI Express x16 lane width graphics cards.

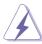

- In single VGA card mode, it is recommended to install a PCI Express x16 graphics card on PCIE6 slot.
- Only PCIE6 and PCIE4 slots support Gen 3 speed. To run
  the PCI Express in Gen 3 speed, please install an Ivy Bridge
  CPU. If you install a Sandy Bridge CPU, the PCI Express will
  run only at PCI Express Gen 2 speed.

#### Installing an expansion card

- Step 1. Before installing an expansion card, please make sure that the power supply is switched off or the power cord is unplugged. Please read the documentation of the expansion card and make necessary hardware settings for the card before you start the installation.
- Step 2. Remove the system unit cover (if your motherboard is already installed in a chassis).
- Step 3. Remove the bracket facing the slot that you intend to use. Keep the screws for later use.
- Step 4. Align the card connector with the slot and press firmly until the card is completely seated on the slot.
- Step 5. Fasten the card to the chassis with screws.
- Step 6. Replace the system cover.

#### 2.7 Jumpers Setup

The illustration shows how jumpers are setup. When the jumper cap is placed on pins, the jumper is "Short". If no jumper cap is placed on pins, the jumper is "Open". The illustration shows a 3-pin jumper whose pin1 and pin2 are "Short" when jumper cap is placed on these 2 pins.

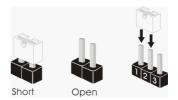

ME Recovery Jumper (3-pin ME\_RECOVERY1) (see p.10,12,14,16)

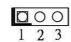

1-2: Default

2-3: ME recovery mode

#### 2.8 Onboard Headers and Connectors

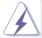

Onboard headers and connectors are NOT jumpers. Do NOT place jumper caps over these headers and connectors. Placing jumper caps over the headers and connectors will cause permanent damage to the motherboard!

#### Serial ATA2 Connectors

(SATA 2 3:

see p.10,12,14,16)

(SATA\_4\_5:

see p.10,12,14,16)

SATA\_2

SATA\_5

These four Serial ATA2 (SATA2) connectors support SATA data cables for internal storage devices.
The current SATA2 interface allows up to 3.0 Gb/s data transfer rate.

#### Serial ATA3 Connectors

(SATA 0 1:

see p.10,12,14,16)

(SATA3 M0 M1:

see p.10,12,14,16)

SATA3\_M1 SATA\_1
[\_\_\_\_] [\_\_\_\_]
[\_\_\_\_] [\_\_\_\_]
SATA3\_M0 SATA\_0

These four Serial ATA3 (SATA3) connectors support SATA data cables for internal storage devices.
The current SATA3 interface allows up to 6.0 Gb/s data transfer rate.

# Serial ATA (SATA) Data Cable

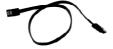

Either end of the SATA data cable can be connected to SATA / SATA2 / SATA3 hard disks or the SATA2 / SATA3 connectors on this motherboard

# USB 2.0 Headers and Ports

(9-pin USB4\_5) (see p.10,12,14,16)

(9-pin USB2\_3) (see p.10,12,14,16) USB PWR

B B DUMMY

DUMMY

GOOD GO

GND

H GND

H GND

H GND

H GND

H GND

H GND

H GND

H GND

H GND

H GND

H GND

H GND

H GND

H GND

H GND

H GND

H GND

H GND

H GND

H GND

H GND

H GND

H GND

H GND

H GND

H GND

H GND

H GND

H GND

H GND

H GND

H GND

H GND

H GND

H GND

H GND

H GND

H GND

H GND

H GND

H GND

H GND

H GND

H GND

H GND

H GND

H GND

H GND

H GND

H GND

H GND

H GND

H GND

H GND

H GND

H GND

H GND

H GND

H GND

H GND

H GND

H GND

H GND

H GND

H GND

H GND

H GND

H GND

H GND

H GND

H GND

H GND

H GND

H GND

H GND

H GND

H GND

H GND

H GND

H GND

H GND

H GND

H GND

H GND

H GND

H GND

H GND

H GND

H GND

H GND

H GND

H GND

H GND

H GND

H GND

H GND

H GND

H GND

H GND

H GND

H GND

H GND

H GND

H GND

H GND

H GND

H GND

H GND

H GND

H GND

H GND

H GND

H GND

H GND

H GND

H GND

H GND

H GND

H GND

H GND

H GND

H GND

H GND

H GND

H GND

H GND

H GND

H GND

H GND

H GND

H GND

H GND

H GND

H GND

H GND

H GND

H GND

H GND

H GND

H GND

H GND

H GND

H GND

H GND

H GND

H GND

H GND

H GND

H GND

H GND

H GND

H GND

H GND

H GND

H GND

H GND

H GND

H GND

H GND

H GND

H GND

H GND

H GND

H GND

H GND

H GND

H GND

H GND

H GND

H GND

H GND

H GND

H GND

H GND

H GND

H GND

H GND

H GND

H GND

H GND

H GND

H GND

H GND

H GND

H GND

H GND

H GND

H GND

H GND

H GND

H GND

H GND

H GND

H GND

H GND

H GND

H GND

H GND

H GND

H GND

H GND

H GND

H GND

H GND

H GND

H GND

H GND

H GND

H GND

H GND

H GND

H GND

H GND

H GND

H GND

H GND

H GND

H GND

H GND

H GND

H GND

H GND

H GND

H GND

H GND

H GND

H GND

H GND

H GND

H GND

H GND

H GND

H GND

H GND

H GND

H GND

H GND

H GND

H GND

H GND

H GND

H GND

H GND

H GND

H GND

H GND

H GND

H GND

H GND

H GND

H GND

H GND

H GND

H GND

H GND

H GND

H GND

H GND

H GND

H GND

H GND

H GND

H GND

H GND

H GND

H GND

H GND

H GND

H GND

H GND

H GND

H GND

H GND

H GND

H GND

H GND

H GND

H GND

H GND

H GND

H GND

H GND

H GND

H GND

H GND

H GND

H G

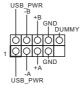

Besides two default USB 2.0 ports on the I/O panel, there are are two USB 2.0 headers and one port on this motherboard. Each USB 2.0 header can support two USB 2.0 ports.

(USB6) (see p.10,12,14,16)

#### TPM Header

(17-pin TPM1) (see p.10,12,14,16)

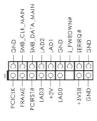

This connector supports
Trusted Platform Module
(TPM) system, which can
securely store keys, digital
certificates, passwords, and
data. A TPM system also
helps enhance network security, protects digital identities, and ensures platform
integrity.

# System Panel Header (9-pin PANEL1)

(see p.10,12,14,16)

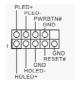

This header accommodates several system front panel functions.

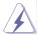

Connect the power switch, reset switch and system status indicator on the chassis to this header according to the pin assignments below. Note the positive and negative pins before connecting the cables.

### **PWRBTN** (Power Switch):

Connect to the power switch on the chassis front panel. You may configure the way to turn off your system using the power switch.

#### **RESET (Reset Switch):**

Connect to the reset switch on the chassis front panel. Press the reset switch to restart the computer if the computer freezes and fails to perform a normal restart.

### PLED (System Power LED):

Connect to the power status indicator on the chassis front panel. The LED is on when the system is operating. The LED keeps blinking when the system is in S1/S3 sleep state. The LED is off when the system is in S4 sleep state or powered off (S5).

### **HDLED (Hard Drive Activity LED):**

Connect to the hard drive activity LED on the chassis front panel. The LED is on when the hard drive is reading or writing data.

The front panel design may differ by chassis. A front panel module mainly consists of power switch, reset switch, power LED, hard drive activity LED, speaker and etc. When connecting your chassis front panel module to this header, make sure the wire assignments and the pin assignments are matched correctly.

Auxiliary Panel Header (18-pin AUX\_PANEL1) (see p.10,12,14,16)

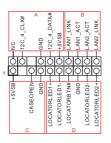

This header supports multiple functions on the front panel, including front panel SMB, internet status indicator and chassis intrusion pin.

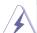

### A. Front panel SMBus connecting pin (6-pin FPSMB)

This header allows you to connect SMBus (System Management Bus) equipment. It can be used for communication between peripheral equipment in the system, which has slower transmission rates, and power management equipment.

### B. Internet status indicator (2-pin LAN1\_LED, LAN2\_LED)

These two 2-pin headers allow you to use the Gigabit internet indicator cable to connect to the LAN status indicator. When this indicator flickers, it means that the internet is properly connected.

### C. Chassis intrusion pin (4-pin CHASSIS)

This header is provided for host computer chassis with chassis intrusion detection designs. In addition, it must also work with external detection equipment, such as a chassis intrusion detection sensor or a microswitch. When this function is activated, if any chassis component movement occurs, the sensor will immediately detect it and send a signal to this header, and the system will then record this chassis intrusion event. The default setting is set to the CASEOPEN and GND pin; this function is off.

### D. Locator LED (6-pin LOCATOR)

This header is for the locator switch and LED on the front panel.

Speaker Header (4-pin SPEAKER1) (see p.10,12,14,16)

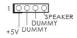

Please connect the speaker to this header.

Front and Rear Fan Connectors (4-pin FRNT\_FAN1) (see p.10,12,14,16)

FAN\_SPEED\_CONTROL
FAN\_SPEED
+12V
GND

FAN\_SPEED\_CONTROL

Please connect the fan cables to the fan connectors and match the black wire to the ground pin. All fans supports Fan Control.

(4-pin FRNT\_FAN2) (see p.10,12,14,16)

FAN\_SPEED +12V GND

(4-pin FRNT\_FAN3) (see p.10,12,14,16) FAN\_SPEED\_CONTROL FAN\_SPEED +12V GND

(4-pin REAR\_FAN1) (see p.10,12,14,16)

 CPU Fan Connectors (4-pin CPU\_FAN1) (see p.10,12,14,16)

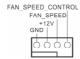

Please connect the CPU fan cable to the connector and match the black wire to the ground pin.

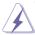

Though this motherboard provides a 4-Pin CPU fan (Quiet Fan) connector, 3-Pin CPU fans can still work successfully even without the fan speed control function. If you plan to connect a 3-Pin CPU fan to the CPU fan connector on this motherboard, please connect it to Pin 1-3.

Pin 1-3 Connected ◀

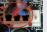

3-Pin Fan Installation

(3-pin CPU\_FAN2) (see p.10,12,14,16)

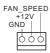

ATX Power Connector (24-pin ATXPWR1) (see p.10,12,14,16)

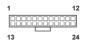

Please connect an ATX power supply to this connector.

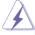

Though this motherboard provides a 24-pin ATX power connector, it can still work if you adopt a traditional 20-pin ATX power supply. To use a 20-pin ATX power supply, please plug your power supply along Pin 1 and Pin 13.

20-Pin ATX Power Supply Installation

3 24

ATX 12V Power Connector (8-pin ATX12V1) (see p.10,12,14,16)

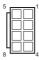

Please connect an ATX 12V power supply to this connector.

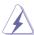

Though this motherboard provides an 8-pin ATX 12V power connector, it can still work if you adopt a traditional 4-pin ATX 12V power supply. To use a 4-pin ATX power supply, please plug your power supply along Pin 1 and Pin 5.

4-Pin ATX 12V Power Supply Installation

NIGHT NO.

Serial port Header (9-pin COM2) (see p.10,12,14,16)

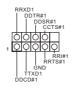

This COM2 header supports a serial port module.

Intelligent Platform Management Bus header (4-pin IPMB\_1) (see p.10,12,14,16)

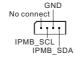

This 4-pin connector is used to provide a cabled base-board or front panel connection for value added features and 3rd-party add-in cards, such as Emergency Management cards, that provide management features using the IPMB.

Thermal Sensor header (3-pin TR1) (see p.10,12,14,16)

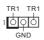

Please connect the thermal sensor cable to either pin 1-2 or pin 2-3 and the other end to the device which you wish to monitor its temperature.

Clear CMOS Pad (CLRCMOS2) (see p.10,12,14,16)

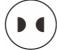

CLRCMOS2 allows you to clear the data in CMOS. To clear CMOS, take out the CMOS battery and short the Clear CMOS Pad.

Serial General Purpose Input/Output Header (SGPIO\_1) (see p.10,12,14,16)

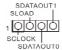

This header supports Serial Link interface for onboard SATA connections.

PSU SMBus (PSU\_SMB1) (see p.10,12,14,16)

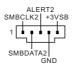

PSU SMBus monitors the status of the power supply, fan and system temperature.

Non Maskable Interrupt Button Header (NMI\_BTN1) (see p.10,12,14,16)

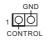

Please connect a NMI device to this header

Front Lan LED Connector (FRONT\_LED\_LAN34) (see p.10,14)

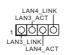

This 4-pin connector is used for the front LAN status indicator.

### 2.9 Driver Installation Guide

To install the drivers to your system, please insert the support CD to your optical drive first. Then, the drivers compatible to your system can be auto-detected and listed on the support CD driver page. Please follow the order from top to bottom to install those required drivers. Therefore, the drivers you install can work properly.

## 2.10 Hot Plug for Hard Disk Drives

This motherboard supports Hot Plug for HDDs in AHCI / RAID mode.

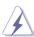

## What is Hot Plug?

If the HDDs are NOT set for RAID, it is called "Hot Plug" for the action to insert and remove the HDDs while the system is still powered on and in working condition. However, please note that it cannot perform Hot Plug if the OS has been installed into the HDD

# Chapter 3: UEFI SETUP UTILITY

### 3.1 Introduction

This section explains how to use the UEFI SETUP UTILITY to configure your system. The UEFI chip on the motherboard stores the UEFI SETUP UTILITY. You may run the UEFI SETUP UTILITY when you start up the computer. Please press <F2> or <Del> during the Power-On-Self-Test (POST) to enter the UEFI SETUP UTILITY, otherawise, POST will continue with its test routines.

If you wish to enter the UEFI SETUP UTILITY after POST, restart the system by pressing <Ctl> + <Alt> + <Delete>, or by pressing the reset button on the system chassis. You may also restart by turning the system off and then back on.

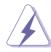

Because the UEFI software is constantly being updated, the following UEFI setup screens and descriptions are for reference purpose only, and they may not exactly match what you see on your screen.

### 3.1.1 UEFI Menu Bar

The top of the screen has a menu bar with the following selections:

Main For setting system time/date informationAdvanced For advanced system configurationsH/W Monitor Displays current hardware status

**Boot** For configuring boot settings and boot priority

**Security** For security settings

Save & Exit Exit the current screen or the UEFI Setup Utility

**Server Mgmt** For managing the server **Event Logs** For event log configuration

## 3.1.2 Navigation Keys

Use <  $\leftarrow$  > key or <  $\rightarrow$  > key to choose among the selections on the menu bar, and use <  $\uparrow$  > key or <  $\downarrow$  > key to move the cursor up or down to select items, then press <Enter> to get into the sub screen. You can also use the mouse to click your required item.

Please check the following table for the descriptions of each navigation key.

| Navigation Key(s) | Function Description                               |
|-------------------|----------------------------------------------------|
| + / -             | To change option for the selected items            |
| <tab></tab>       | Switch to next function                            |
| <pgup></pgup>     | Go to the previous page                            |
| <pgdn></pgdn>     | Go to the next page                                |
| <home></home>     | Go to the top of the screen                        |
| <end></end>       | Go to the bottom of the screen                     |
| <f1></f1>         | To display the General Help Screen                 |
| <f7></f7>         | Discard changes and exit the SETUP UTILITY         |
| <f9></f9>         | Load optimal default values for all the settings   |
| <f10></f10>       | Save changes and exit the SETUP UTILITY            |
| <f12></f12>       | Print screen                                       |
| <esc></esc>       | Jump to the Exit Screen or exit the current screen |

## 3.2 Main Screen

When you enter the UEFI SETUP UTILITY, the Main screen will appear and display the system overview.

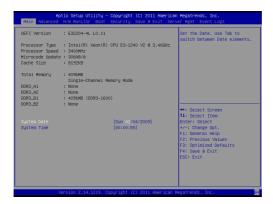

### 3.3 Advanced Screen

In this section, you may set the configurations for the following items: CPU Configuration, North Bridge Configuration, South Bridge Configuration, Storage Configuration, Super IO Configuration, ACPI Configuration, USB Configuration, Trusted Computing, WHEA Configuration, Intel TXT(LT) Configuration, ME Subsystem, Serial Port Console Redirection and Voltage Control.

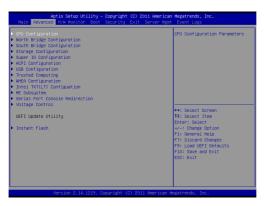

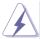

Setting wrong values in this section may cause the system to malfunction.

#### Instant Flash

Instant Flash is a UEFI flash utility embedded in Flash ROM. This convenient UEFI update tool allows you to update system UEFI without entering operating systems first like MS-DOS or Windows®. Just save the new UEFI file to your USB flash drive, floppy disk or hard drive and launch this tool, then you can update your UEFI only in a few clicks without preparing an additional floppy diskette or other complicated flash utility. Please be noted that the USB flash drive or hard drive must use FAT32/16/12 file system. If you execute Instant Flash utility, the utility will show the UEFI files and their respective information. Select the proper UEFI file to update your UEFI, and reboot your system after the UEFI update process is completed.

## 3.3.1 CPU Configuration

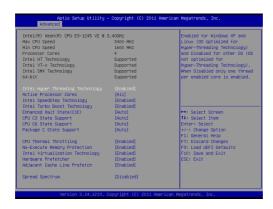

### Intel Hyper Threading Technology

To enable this feature, a computer system with an Intel processor that supports Hyper-Threading technology and an operating system that includes optimization for this technology is required. This option will be hidden if the installed CPU does not support Hyper-Threading technology.

### **Active Processor Cores**

Use this item to select the number of cores to enable in each processor package. The default value is [All].

### Intel SpeedStep Technology

Intel SpeedStep technology is Intel's new power saving technology. Processors can switch between multiple frequencies and voltage points to enable power saving. The default value is [Enabled]. Configuration options: [Enabled] and [Disabled]. This item will be hidden if the current CPU does not support Intel SpeedStep technology.

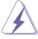

Please note that enabling this function may reduce CPU voltage and lead to system stability or compatibility issues with some power supplies. Please set this item to [Disabled] if above issues occur.

### **Intel Turbo Boost Technology**

Use this item to enable or disable Intel Turbo Boost Mode Technology. Turbo Boost Mode allows processor cores to run faster

than marked frequency in specific conditions. The default value is [Enabled].

## **Enhance Halt State (C1E)**

All processors support the Halt State (C1). The C1 state is supported through the native processor instructions HLT and MWAIT and requires no hardware support from the chipset. In the C1 power state, the processor maintains the context of the system caches.

## **CPU C3 State Support**

Use this to enable or disable CPU C3 (ACPI C2) report to OS.

### **CPU C6 State Support**

Use this to enable or disable CPU C6 (ACPI C3) report to OS.

### Package C State Support

Selected option will program into C State package limit register. The default value is [Auto].

### **CPU Thermal Throttling**

You may select [Enabled] to enable CPU internal thermal control mechanism to keep the CPU from overheating.

## **No-Execute Memory Protection**

No-Execution (NX) Memory Protection Technology is an enhancement to the IA-32 Intel Architecture. An IA-32 processor with "No Execute (NX) Memory Protection" can prevent data pages from being used by malicious software to execute codes. This option will be hidden if the current CPU does not support No-Excute Memory Protection.

## Intel Virtualization Technology

When this option is set to [Enabled], a VMM (Virtual Machine Architecture) can utilize the additional hardware capabilities provided by Vanderpool Technology. This option will be hidden if the installed CPU does not support Intel Virtualization Technology.

#### Hardware Prefetcher

Use this turn on/off the MLC streamer prefetcher.

### **Adjacent Cache Line Prefetch**

Use this to turn on/off prefetching of adjacent cache lines.

### **Spread Spectrum**

Select [Auto] for better system stability.

## 3.3.2 North Bridge Configuration

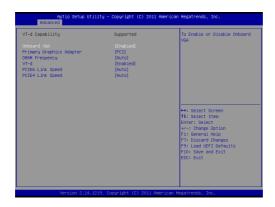

### Onboard VGA

Enable or disable the onboard VGA.

### **Primary Graphics Adapter**

This allows you to select a graphics device as the primary display. The default value is [PCI].

## **DRAM Frequency**

This allows you to configure the DRAM frequency.

### VT-d

Use this item to enable/disable Intel(R) Virtualization Technology for Directed I/O.

### PCIE6 Link Speed

This allows you to select PCIE6 Link Speed.

## **PCIE4 Link Speed**

This allows you to select PCIE4 Link Speed.

## 3.3.3 South Bridge Configuration

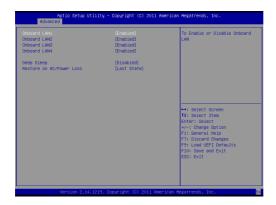

### **Onboard LAN1**

This allows you to enable or disable the Onboard LAN1.

### **Onboard LAN2**

This allows you to enable or disable the Onboard LAN2.

### Onboard LAN3

This allows you to enable or disable the Onboard LAN3.

### **Onboard LAN4**

This allows you to enable or disable the Onboard LAN4.

### Deep Sleep

Mobile platforms support Deep S4/S5 in DC only and desktop platforms support Deep S4/S5 in AC only. The default value is [Disabled].

### **Restore on AC/Power Loss**

This allows you to set the power state after an unexpected AC/power loss. If [Power Off] is selected, the AC/power remains off when the power recovers. If [Power On] is selected, the AC/power resumes and the system starts to boot up when the power recovers.

### 3.3.4 Storage Configuration

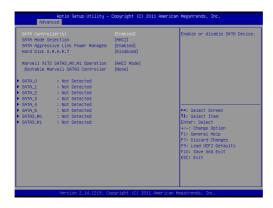

### SATA Controller(s)

Use this item to enable or disable the SATA Controller feature.

#### **SATA Mode Selection**

This item is for SATA3\_0, SATA3\_1 and SATA2\_2 to SATA2\_5 ports. Use this to select SATA mode. Configuration options: [IDE Mode], [AHCI Mode], [RAID Mode] and [Disabled]. The default value is [AHCI Mode].

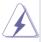

AHCI (Advanced Host Controller Interface) supports NCQ and other new features that will improve SATA disk performance but IDE mode does not have these advantages.

## **SATA Aggressive Link Power Management**

Use this item to configure Aggressive Link Power Management.

#### Hard Disk S.M.A.R.T.

Use this to enable or disable S.M.A.R.T. (Self-Monitoring, Analysis, and Reporting Technology).

## Marvell 9172 SATA3 M0 M1 Operation Mode

This item is for SATA3\_M0 and SATA3\_M1 ports. Use this to select Marvell SATA3 operation mode. Configuration options: [IDE Mode], [AHCI Mode], [RAID Mode] and [Disabled]. The default value is [AHCI Mode].

#### **Bootable Marvell SATA3 Controller**

Use this to enable or disable Onboard Marvell SATA3 Option

ROM. If Option ROM is disabled, you cannot use the SATA devices connected to the Marvell SATA3 controller as Boot Device.

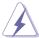

We recommend to use Intel® C204 SATA ports (SATA3\_0, SATA3\_1 and SATA2\_2 to SATA2\_5) for your bootable devices. This will minimum your boot time and get the best performance. But if you still want to boot from the Marvell SATA3 controller, you can enable it from the UEFI.

## 3.3.5 Super IO Configuration

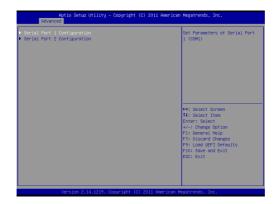

## **Serial Port 1 Configuration**

Use this item to configure the onboard serial port 1.

## **Serial Port 2 Configuration**

Use this item to configure the onboard serial port 2.

### 3.3.6 ACPI Configuration

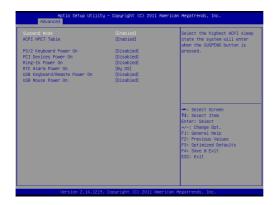

### Suspend Mode

Use this item to select whether to auto-detect or disable the Suspend-to-RAM feature. Selecting [Auto] will enable this feature if the OS supports it.

### **ACPI HPET Table**

Use this item to enable or disable ACPI HPET Table. The default value is [Enabled].

### PS/2 Keyboard Power On

Use this item to enable or disable PS/2 keyboard to turn on the system from the power-soft-off mode.

#### PCI Devices Power On

Use this item to enable or disable PCI devices to turn on the system from the power-soft-off mode.

### Ring-In Power On

Use this item to enable or disable Ring-In signals to turn on the system from the power-soft-off mode.

#### RTC Alarm Power On

Use this item to enable or disable RTC (Real Time Clock) to power on the system.

### **USB Keyboard/Remote Power On**

Use this item to enable or disable USB Keyboard/Remote to turn on the system from the power-soft-off mode.

## **USB Mouse Power On**

Use this item to enable or disable USB Mouse to turn on the system from the power-soft-off mode.

## 3.3.7 USB Configuration

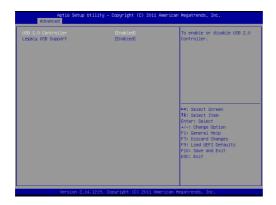

#### **USB 2.0 Controller**

Use this item to enable or disable the use of USB 2.0 controller.

### **Legacy USB Support**

Use this option to select legacy support for USB devices. There are four configuration options: [Enabled], [Auto], [Disabled] and [UEFI Setup Only]. The default value is [Enabled]. Please refer to below descriptions for the details of these four options:

[Enabled] - Enables support for legacy USB.

[Auto] - Enables legacy support if USB devices are connected. [Disabled] - USB devices are not allowed to use under legacy OS and UEFI setup when [Disabled] is selected. If you have USB compatibility issues, it is recommended to select [Disabled] to enter OS.

[UEFI Setup Only] - USB devices are allowed to use only under UEFI setup and Windows / Linux OS.

## 3.3.8 Trusted Computing

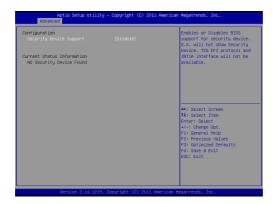

## **Security Device Support**

Use this option to enable or disable BIOS support for security devices. The default value is [Disabled].

## 3.3.9 WHEA Configuration

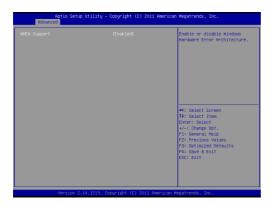

## WHEA Support

Use this option to enable or disable Windows Hardware Error Architecture. The default value is [Enabled].

## 3.3.10 Intel TXT(LT) Configuration

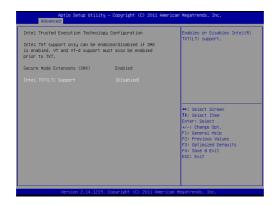

## Intel TXT(LT) Support

Use this option to enable or disable Intel(R) TXT(LT) support. The default value is [Disabled].

# 3.3.11 Intel ME Subsystem

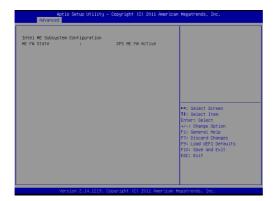

61

## 3.3.12 Serial Port Console Redirection

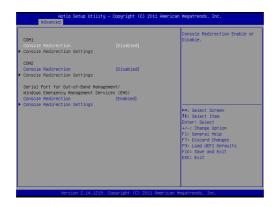

### **Console Redirection**

Use this option to enable or disable Console Redirection.

## **Console Redirection Settings**

Use this option to configure Console Redirection Settings.

## 3.3.13 Voltage Control

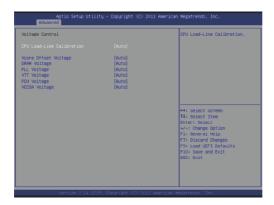

### **CPU Loadline Calibration**

CPU Load-Line Calibration helps prevent CPU voltage droop when the system is under heavy load.

### **Vcore Offset Voltage**

Use this to select Vcore Offset Voltage. The default value is [Auto].

### **DRAM Voltage**

Use this to select DRAM Voltage. The default value is [Auto].

### **PLL Voltage**

Use this to select CPU PLL Voltage. The default value is [Auto].

### **VTT Voltage**

Use this to select VTT Voltage. The default value is [Auto].

### **PCH Voltage**

Use this to select PCH Voltage. The default value is [Auto].

### **VCCSA Voltage**

Use this to select VCCSA Voltage. The default value is [Auto].

## 3.4 Hardware Health Event Monitoring Screen

In this section, it allows you to monitor the status of the hardware on your system, including the parameters of the CPU temperature, motherboard temperature and the critical voltage.

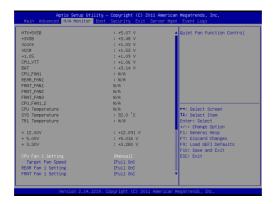

### **CPU Fan 1 Setting**

This allows you to set the speed of CPU fan 1. The default value is [Manual].

## **Target Fan Speed**

This allows you to set the speed of Target Fan. The default value is [Full On].

### **REAR Fan 1 Setting**

This allows you to set the speed of REAR Fan 1. The default value is [Full On].

## **FRNT Fan 1 Setting**

This allows you to set the speed of FRNT Fan 1. The default value is [Full On].

## **FRNT Fan 2 Setting**

This allows you to set the speed of FRNT Fan 2. The default value is [Full On].

### **FRNT Fan 3 Setting**

This allows you to set the speed of FRNT Fan 3. The default value is [Full On].

### **Watch Dog Timer**

This allows you to enable or disable the Watch Dog Timer. The

default value is [Disabled].

## **Case Open Feature**

This allows you to enable or disable the Case Open Feature. The default value is [Enabled].

### **Clear Status**

Enable to clear case open status if case open has been detected.

### 3.5 Boot Screen

In this section, it will display the available devices on your system for you to configure the boot settings and the boot priority.

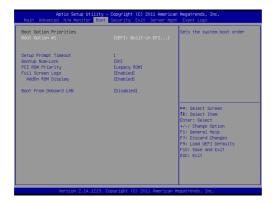

### **Boot Option #1**

Select boot option #1.

### **Setup Prompt Timeout**

This shows the number of seconds to wait for setup activation key. 65535(0XFFFF) means indefinite waiting.

### **Bootup NumLock State**

If this item is set to [On], it will automatically activate the Numeric Lock function after boot-up.

## **PCI ROM Priority**

Use this to adjust the PCI ROM Priority. The default value is [Legacy ROM].

## Full Screen Logo

Use this item to enable or disable OEM Logo. The default value is [Enabled].

## AddOn ROM Display

Use this option to adjust AddOn ROM Display. If you enable the option "Full Screen Logo" but you want to see the AddOn ROM information when the system boots, please select [Enabled]. Configuration options: [Enabled] and [Disabled]. The default value is [Enabled].

## **Boot From Onboard LAN**

Use this item to enable or disable the Boot From Onboard LAN feature.

## 3.6 Security Screen

In this section, you may set or change the supervisor/user password for the system. For the user password, you may also clear it.

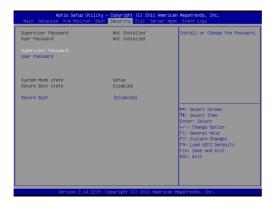

### **Secure Boot**

Use this to enable or disable Secure Boot Control. The default value is [Disabled].

### 3.7 Exit Screen

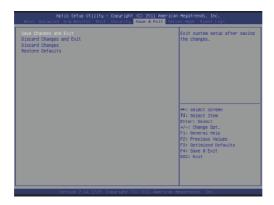

## Save Changes and Exit

When you select this option, the following message "Save configuration changes and exit setup?" will pop-out. Select [Yes] to save the changes and exit the UEFI SETUP UTILITY.

### **Discard Changes and Exit**

When you select this option, the following message "Discard changes and exit setup?" will pop-out. Select [Yes] to exit the UEFI SETUP UTILITY without saving any changes.

### **Discard Changes**

When you select this option, the following message "Discard changes?" will pop-out. Select [Yes] to discard all changes.

### **Restore Defaults**

Load UEFI default values for all the setup questions. F9 key can be used for this operation.

## 3.8 Server Management (For E3C204-V4L, E3C204-V+ only)

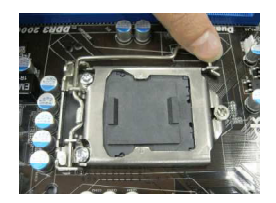

## System Event Log

Enter to configure System Event Logging features during boot.

## **BMC Network Configuration**

Enter to configure BMC Network parameters.

## 3.9 Event Logs

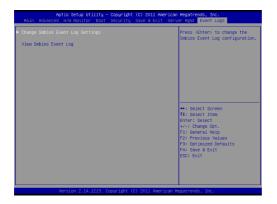

## **Change Smbios Event Log Settings**

This allows you to configure the Smbios Event Log Settings.

## **View Smbois Event Log**

This allows you to view the Smbios Event Log.

# Chapter 4: Software Support

### 4.1 Install Operating System

This motherboard supports Microsoft® Windows® Server 2003 / 2003 R2 / 2008 / 2008 R2 / Linux compliant. Because motherboard settings and hardware options vary, use the setup procedures in this chapter for general reference only. Refer your OS documentation for more information.

### 4.2 Support CD Information

The Support CD that came with the motherboard contains necessary drivers and useful utilities that enhance the motherboard's features.

### 4.2.1 Running The Support CD

To begin using the support CD, insert the CD into your CD-ROM drive. The CD automatically displays the Main Menu if "AUTORUN" is enabled in your computer. If the Main Menu does not appear automatically, locate and double click on the file "ASRSETUP.EXE" in the Support CD to display the menu.

#### 4.2.2 Drivers Menu

The Drivers Menu shows the available device's drivers if the system detects installed devices. Please install the necessary drivers to activate the devices.

### 4.2.3 Utilities Menu

The Utilities Menu shows the application softwares that the mother-board supports. Click on a specific item then follow the installation wizard to install it.

#### 4.2.4 Contact Information

If you need to contact ASRock or want to know more about ASRock, you're welcome to visit ASRock's website at <a href="http://www.asrock.com">http://www.asrock.com</a>; or you may contact your dealer for further information.

# Chapter 5: Troubleshooting

## 5.1 Troubleshooting Procedures

Follow the procedures below to troubleshoot your system.

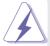

Always unplug the power cord before adding, removing or changing any hardware components. Failure to do so may cause physical injuries to you and damages to motherboard components.

- 1. Disconnect the power cable and check whether the PWR LED is off.
- Unplug all cables, connectors and remove all add-on cards from the motherboard. Make sure that the jumpers are set to default settings.
- 3. Confirm that there are no short circuits between the motherboard and the chassis.
- Install a CPU and fan on the motherboard, then connect the chassis speaker and power LED.

## If there is no power...

- 1. Confirm that there are no short circuits between the motherboard and the chassis.
- 2. Make sure that the jumpers are set to default settings.
- 3. Check the settings of the 115V/230V switch on the power supply.
- Verify if the battery on the motherboard provides ~3VDC. Install a new battery if it does not.

### If there is no video...

- 1. Try replugging the monitor cables and power cord.
- Check for memory errors.

## If there are memory errors...

- 1. Verify that the DIMM modules are properly seated in the slots.
- 2. Use recommended DDR3 1600/1333/1066 ECC DIMMs.
- 3. If you have installed more than one DIMM modules, they should be identical with the same brand, speed, size and chip-type.
- 4. Try inserting different DIMM modules into different slots to identify

faulty ones.

5. Check the settings of the 115V/230V switch on the power supply.

## Unable to save system setup configurations...

- 1. Verify if the battery on the motherboard provides ~3VDC. Install a new battery if it does not.
- 2. Confirm whether your power supply provides adaquate and stable power.

## Other problems...

- Try searching keywords related to your problem on ASRock's FAQ page:
  - http://www.asrock.com/support/faq.asp
- 2. Try downloading and updating the latest UEFI on ASRock's website: http://www.asrock.com/support/download.asp

## 5.2 Technical Support Procedures

If you have tried the troubleshooting procedures mentioned above and the problems are still unsolved, please contact ASRock's technical support with the following information:

- 1. Your contact information
- 2. Model name, BIOS version and problem type.
- 3. System configuration.
- 4. Problem description.

You may contact ASRock's technical support at: http://www.asrock.com/support/tsd.asp

## 5.3 Returning Merchandise for Service

For warranty service, the receipt or a copy of your invoice marked with the date of purchase is required. By calling your vendor or going to our RMA website (http://www.asrock.com/support/index.asp?cat=RMA) you may obtain a Returned Merchandise Authorization (RMA) number.

The RMA number should be displayed on the outside of the shipping carton which is mailed prepaid or hand-carried when you return the motherboard to the manufacturer. Shipping and handling charges will be applied for all orders that must be mailed when service is complete.

This warranty does not cover damages incurred in shipping or from failure due to alteration, misuse, abuse or improper maintenance of products.

Contact your distributor first for any product related problems during the warranty period.